## ٠ **APP**

## Réglage de la température et des minuteries.

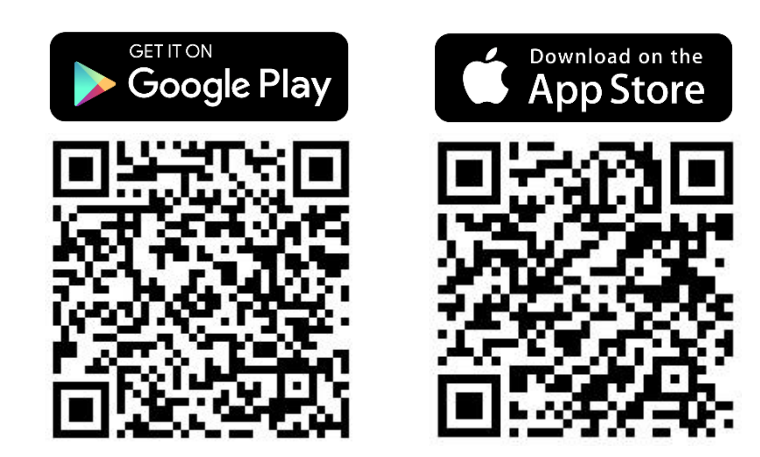

\*La notice a été préparée sur la base du système IOS. Il peut y avoir de légères différences pour Android

**Étape 1 : Appuyez sur la zone avec la priorité de** chauffage demandée :

température du radiateur ou température ambiante.

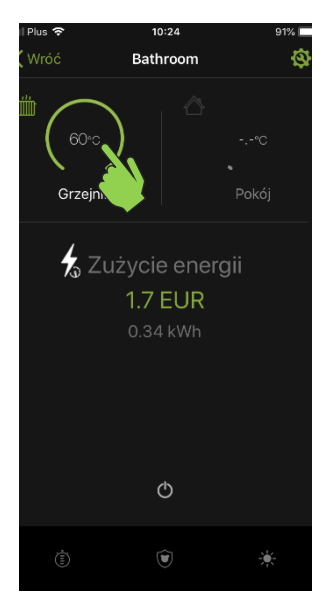

**Étape 4 : Sélectionnez la minuterie** à régler.

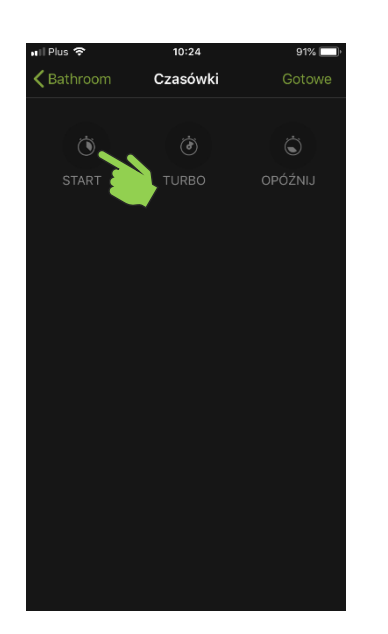

**Étape 2 :** Grâce à la barre, il est possible de **régler la température** que l'unité de chauffage NEX APP atteindra et maintiendra.

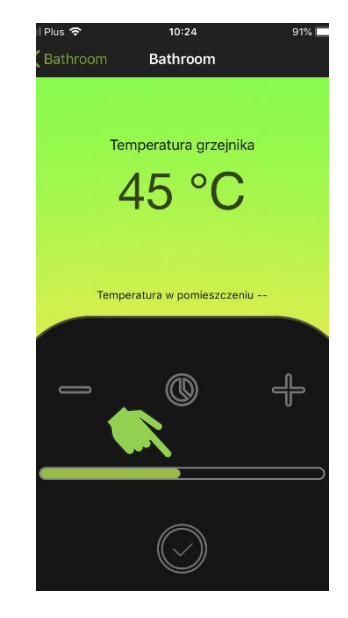

**Étape 5 : Définissez la température** à laquelle la minuterie fonctionnera.

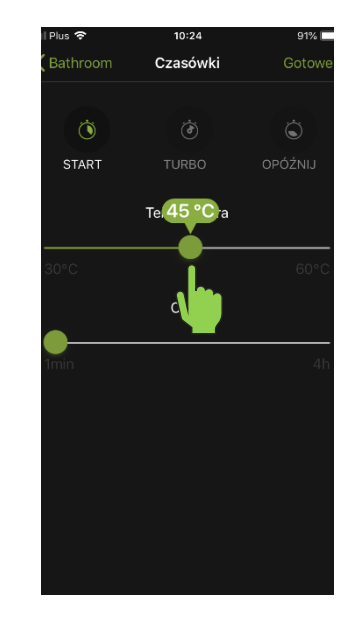

**Étape 3 : Appuyez sur l'icône de la minuterie** pour accéder au menu d'activation et de réglage de la minuterie.

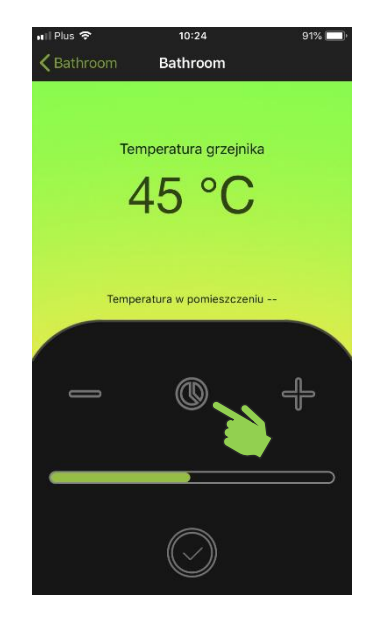

**Étape 6 : Définissez la durée** de fonctionnement de la minuterie.

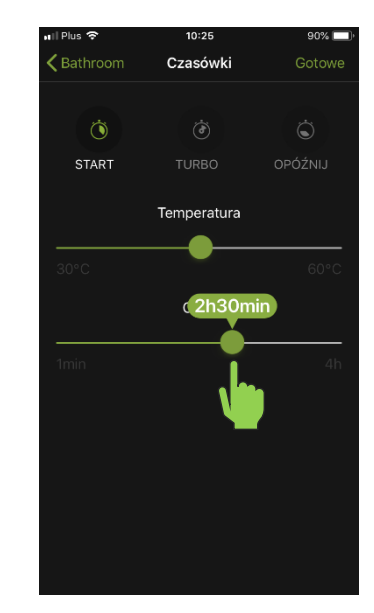

**Étape 7 : Appuyez sur** l'icône avec la coche pour **enregistrer** les réglages.

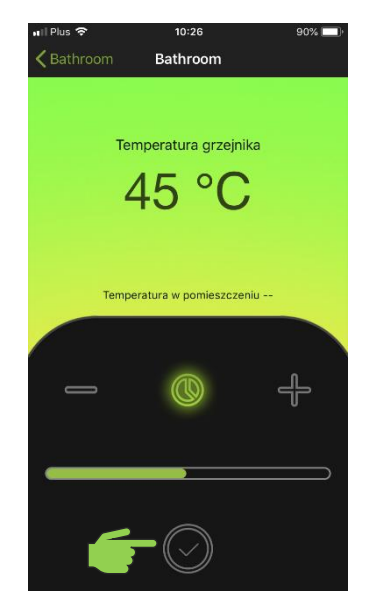

**Étape 8 : C'est fait**, la minuterie est réglée et active. L'unité de chauffage NEX APP commencera à fonctionner selon les réglages effectués.

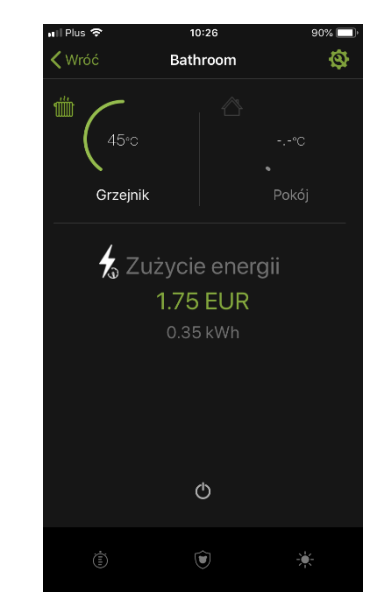

**Étape 9 :** Pour **désactiver la fonction de minuterie,** éteignez et rallumez l'unité de chauffage.

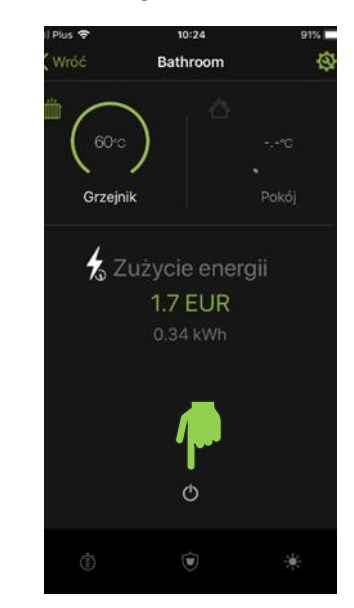